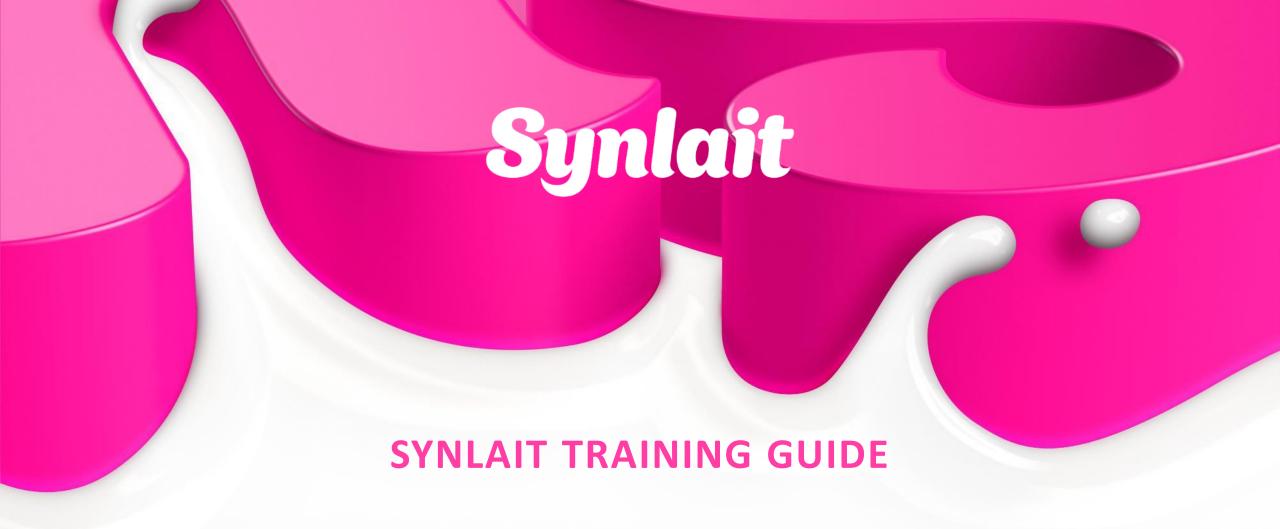

ORDERS CONFIRMATION, SHIPPING NOTICE & GOODS RECEIPT

# Synlait

ORDERS CONFIRMATION, SHIPPING NOTICE & GOODS RECEIPT

- CONFIDENTIAL -

#### General

When faced with a Purchase Order, you'll typically need to acknowledge the PO by means of an Order Confirmation. This allows you to:

- Acknowledge and confirm the PO fully or partially.
- Propose modifications to the PO. In such cases you'll typically need to wait for Buyer approval and the next version of the PO. This ensures full alignment on the order between your and the Buyer.
- Reject the PO

For a Material PO, you could also be asked to send a Ship Notice when shipping the item(s). If necessary, you can create several Ship Notices until all items have been shipped.

For a Service PO, you could be asked to send a Service Sheet. Please refer to the Service PO tile for detailed instructions.

Please always refer to the instructions provided by your Buyer to know which documents are required.

If you are using a **Standard Account**, you can also visit <u>this page</u> or watch this <u>video playlist</u> for dedicated instructions.

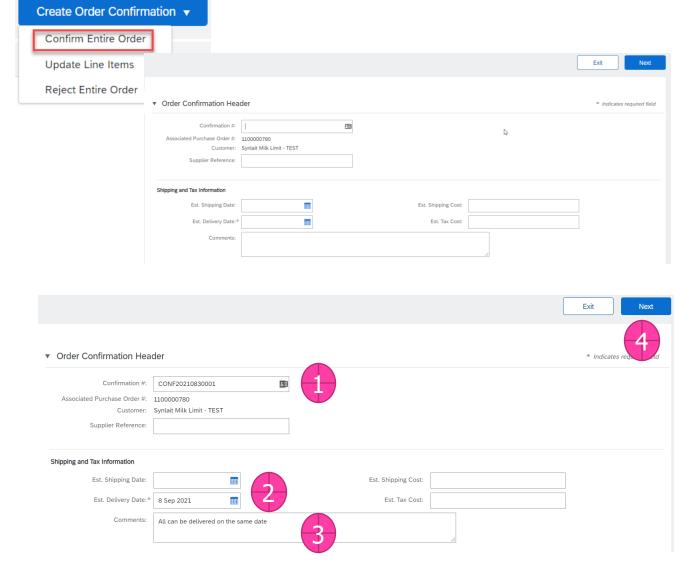

#### **Order Confirmation**

Create a confirmation to advise the buyer of the status of the order.

#### **Confirm Entire Order**

From the PO view, click Create Order Confirmation > Confirm Entire Order.

- 1. Enter Confirmation Number (which is any number you use to identify the order confirmation (1))
- 2. If you specify Est. Shipping Date or Est. Delivery Date information (2), it is applied to all line items
- 3. You can enter comments (3) for buyer
- 4. Click *Next* (4) when finished
- 5. Review the order confirmation, then click *Submit*.

#### **Update Line Item**

- 1. From the PO view, click *Create Order Confirmation > Update Line Items* (1).
- 2. Fill in the requested information (the same as for Confirm All option (2)).
- 3. Scroll down to view the line items and enter the relevant values (3).
- 4. Depending on the field(s) you fill in, the *Details* button will display different options.
- 5. Confirm (4) Amount of confirmed items. Clicking on *Details* allow you to enter the line and add/update other details (reference #, price...)
- 6. **Backorder** (5) Items are backordered. Once they are available, generate another order confirmation to confirm.
- 7. Reject (6) **Enter a reason** these items are rejected.
- 8. Once you're done, click on *Next*. Then review the Confirmation before clicking *Submit*.

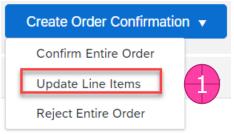

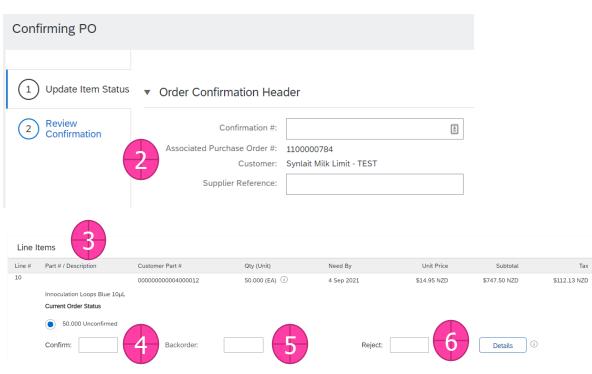

#### <u>Update Line Item – Confirm/Update</u>

- 1. Enter the *quantity* in the Confirm data entry field (1).
- 2. Click *Details* to enter the details regarding the price change (2).
- 3. Enter:
- Est. Delivery Date (3)
- Comments if further information is to be provided to buyer (4)
- 4. Click OK when done.

Note: If a price change is required, please reject and provide information under Comments. Do not change the price on the order confirmation.

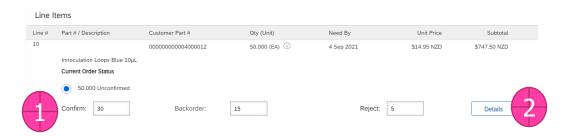

New Order Status: 30 Confirmed

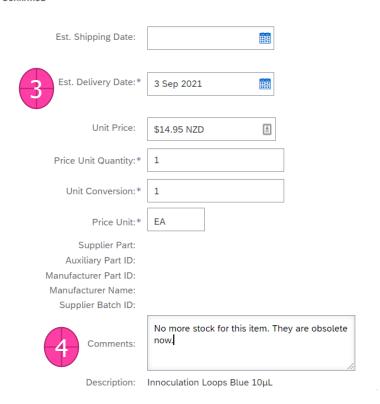

#### **Update Line Item: Backorder**

- 1. Enter the quantity backordered in the Backorder data entry field.
- 2. Click *Details* to enter Comments and Estimated Shipping and Delivery Dates for the backordered items on the Status Details page.
- 3. Click OK when done.

#### **Update Line Item: Reject**

- 1. Enter the quantity in the Reject data entry field to reject item.
- 2. Click *Details* to enter a reason for the rejection in the Comments field on the Status Details page.
- 3. Click OK when done.

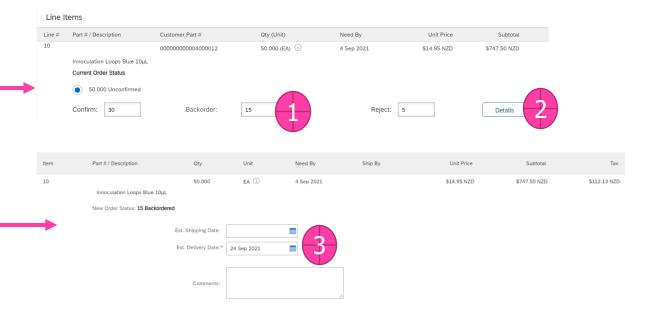

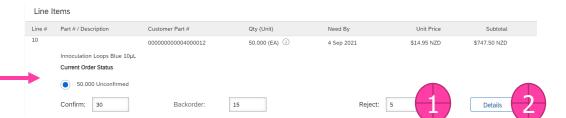

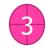

#### **Attach Document**

1. To attach a file to be sent with the confirmation to Synlait click Choose File at the Confirmation header (1).

Attachments

Delete

Choose File No file chosen

The total size of all attachments cannot exceed 10ME

Test note.txt

- 2. Select the document and click *Open* (2).
- 3. Click Add Attachment to add file (3).

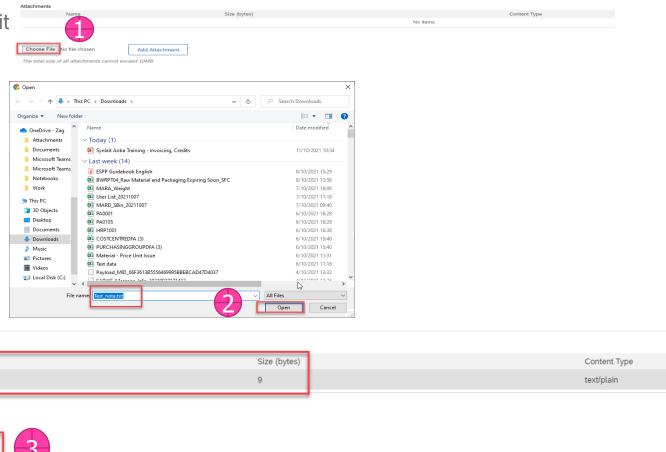

## ADVANCED SHIPPING NOTICE CREATE A SHIP NOTICE TO ADVISE BUYERS OF THE ORDER SHIPPING STATUS AND PROVIDE DETAILS

#### **Create Ship Notice**

Create a Ship Notice once items are ready to be shipped.

Multiple Ship Notices per PO can be sent.

- 1. Click *Create* Ship Notice.
- 2. Check the *Ship From and Deliver To* information.
- 3. Update if required by clicking on *Update Address*. Any field with an asterisk is required.
- 4. Click OK.

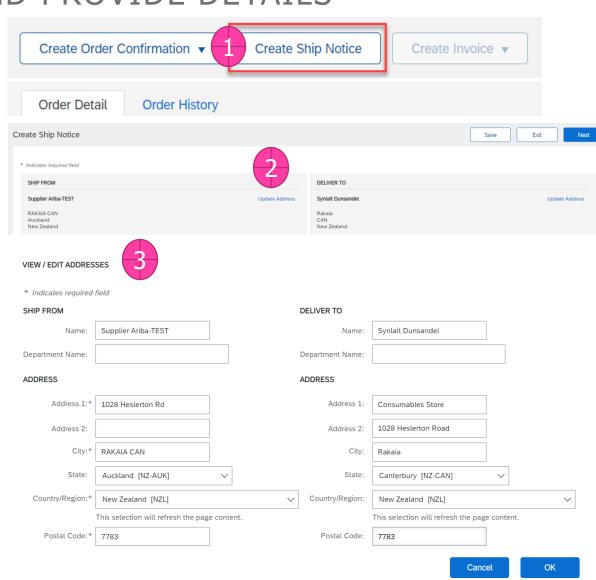

#### **ADVANCED SHIPPING NOTICE**

#### <u>Header – Shipping, Tracking & Transport</u> Information

- 1. Fill out the requested information on the form. The Packing Slip ID is any number you use to identify the Ship Notice (1). For Synlait, this will be the container number!
- 2. Choose *Carrier Name* and then Tracking # and Shipping Method will appear (2). This is optional. Where the RMP# is required/available, Carrier 'Other' should be chosen with the description 'RMP' entered after the Carrier Name, and the RMP# entered on the Tracking No field.
- 3. Ignore 'Delivery and Transport Information' section.
- 4. Attach shipping documents under the Attachments section (4). Choose file to browse. Add attachment to add.
- 5. Expand 'Additional Fields' node to add comments to buyer under 'Comments' section.

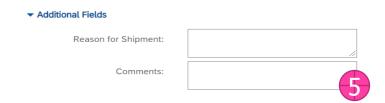

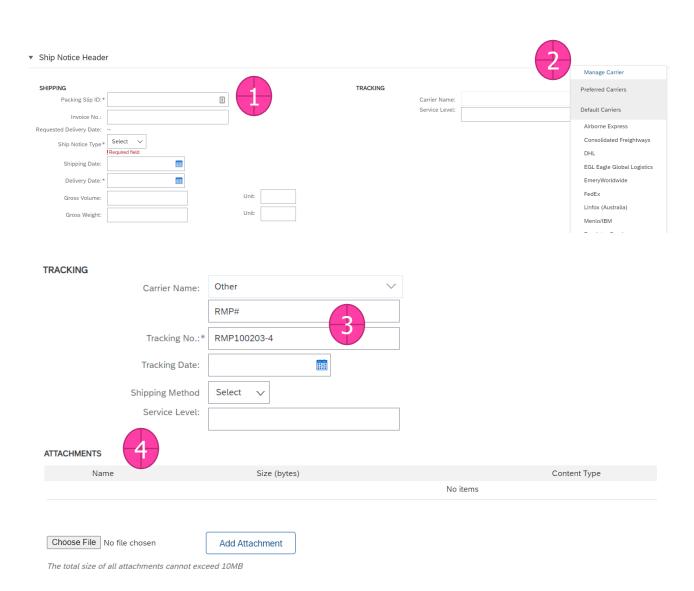

#### **ADVANCED SHIPPING NOTICE**

#### **Ship Notice – Line Item Details**

- 1. Scroll down to view line item information and update the *quantity shipped* for each line item.
- 2. Update *Ship Qty* to reflect quantity being shipped (1).
- 3. Provide supplier batch ID, production and expiry date (2). If there are more than one batches in the shipment, click on 'Add Ship Notice Line' to provide more information (3, also see \*).
- 4. If the item is subject to EDec (local) or has a Health Certificate Number (overseas), maintain the number in 'EDec/Health Cert#' field (4).
- 5. For security seals, provide the serial number of the tags if possible. This can be done by clicking on the 'Add Details' link (5).

6. Maintain the serial number under Serial Number field (6). Click 'Add Asset' to add more lines (7).

Add Ship Notice Line

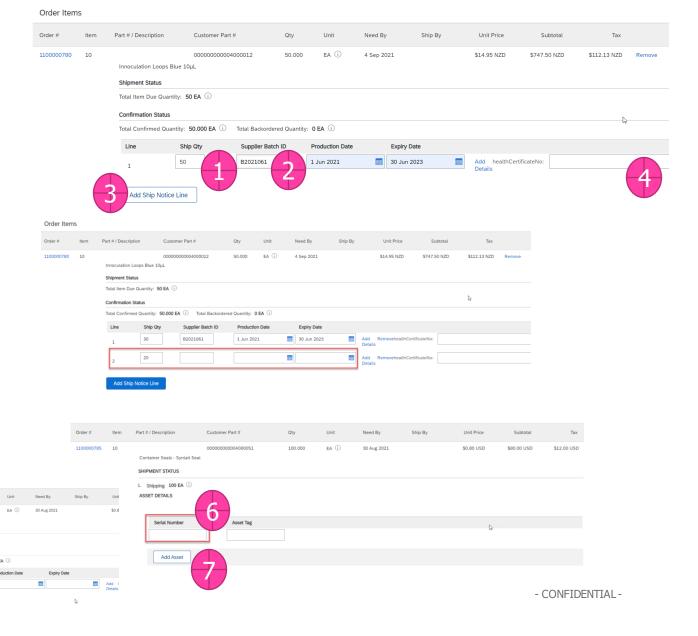

#### ADVANCED SHIPPING NOTICE

#### **Ship Notice – Line Item Details**

- 7. Click *Next* to proceed to review your Ship Notice.
- 8. After reviewing your Ship Notice, click *Submit* to send Ship Notice to your buyer.
- 9. After submitting your Ship Notice, the Order Status will be updated to Shipped (7).
- 10. Submitted Ship Notices can be viewed from the *Fulfilment* tab or by clicking the link under the Related Documents from the PO View.
- 11. Click Done.

Note: Ship Notices provide improved communications to help avoid unnecessary calls to order support department.

\* For those suppliers who have agreed with buyer to provide high level ASN, you will only need to update the total quantity and supply the detail container and batch information (including supplier batch number, production date and expiry date) as an attached document in the ASN

#### Purchase Order

(Shipped) 1100000782

Amount: \$1,019.30 NZD

Version: 1

#### **GOODS RECEIPT**

SOME CUSTOMERS WILL SEND YOU A GOODS RECEIPT NOTICE (GRN) TO CONFIRM THEM EFFECTIVELY RECEIVING THE SHIPPED GOODS. THIS TYPICALLY TRIGGERS THE INVOICING/PAYMENT PROCESS.

#### **What is a Goods Receipt Notice**

When enabled, Goods Receipt Notices (GRN) inform you of what your customer has received into their system from the shipment you sent.

The GRN is sent for information only. It often is the trigger to the invoicing process. In some cases, the 'Create Invoice' button will remain inactive until a GRN is received.

When Goods Receipts are enabled, some additional PO statuses are also available.

### **Locating Goods Receipts**

You can find Goods Receipts under the *Fulfilment* tab. Click on the Receipt number to open it and display the details.

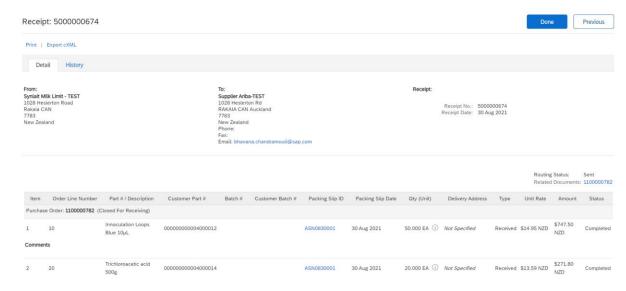

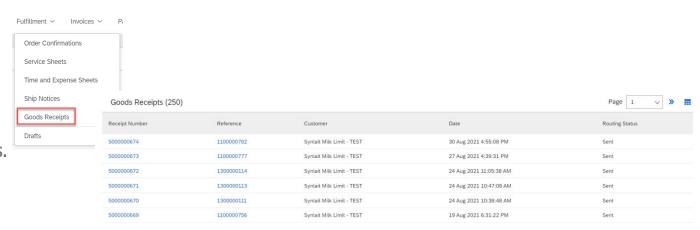

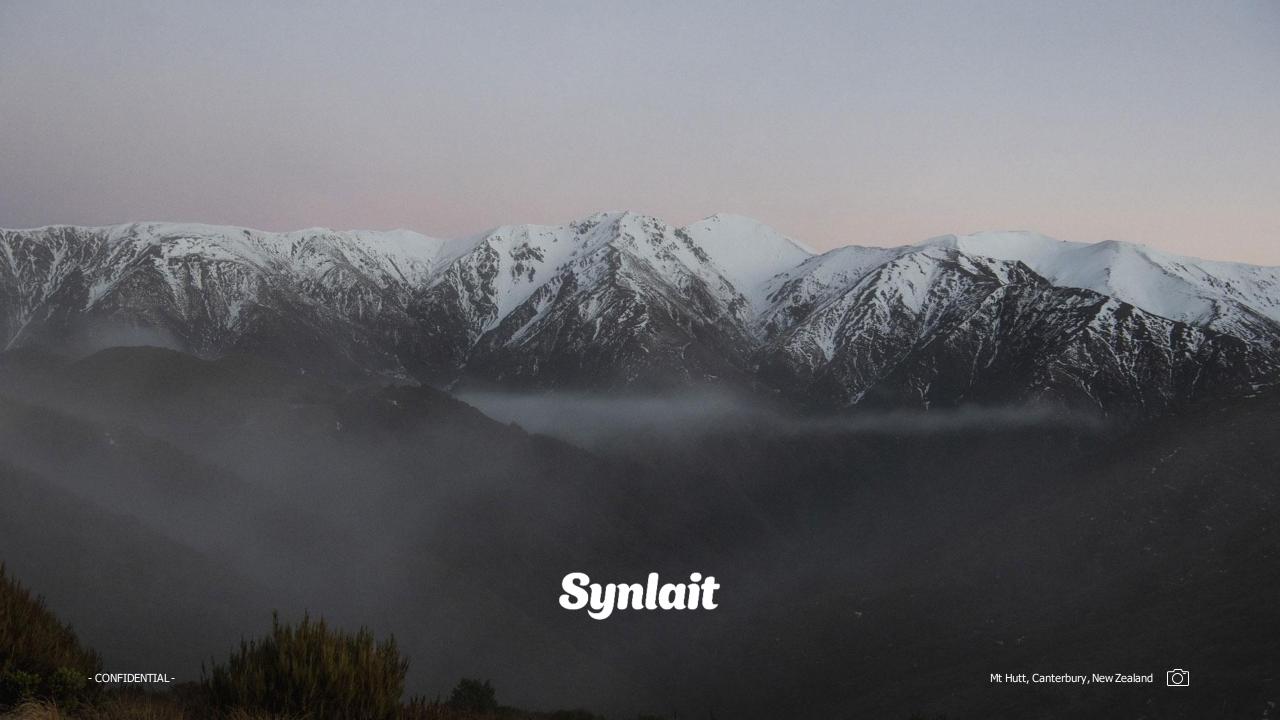